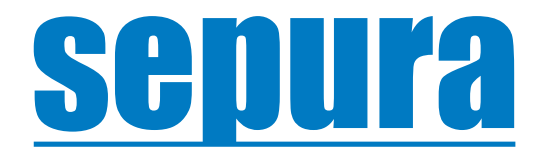

# **Installation and User Guide**

## **AppSPACE Configuration Editor**

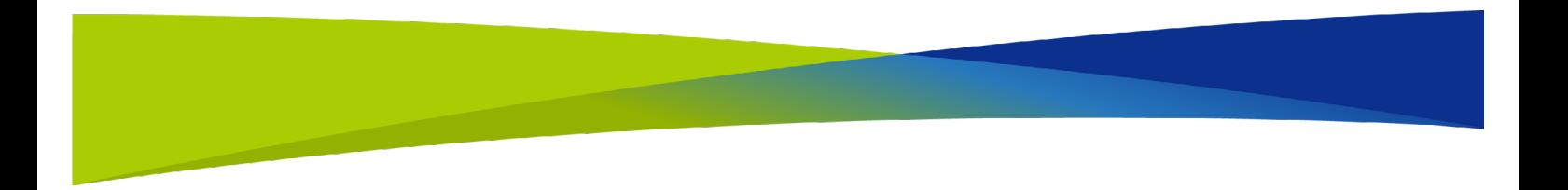

Original Instructions: ENGLISH Document Number: MOD-21-2488

Issue: 1.0

#### **Copyright**

© Sepura Limited 2002– 2021 All rights reserved.

No part of the information contained herein and the other referred documents may be copied, distributed or transmitted by any means to any other party without prior written permission of Sepura Limited. The distribution of this document may require a Non-Disclosure Agreement (NDA) between Sepura Limited and their agents or customers. This document, the referred documents and the described product are considered protected by copyright according to the applicable laws.

#### **Disclaimer**

Although every reasonable effort has been made to ensure the accuracy of the information contained herein and any other referred document, this should not be construed as a commitment on the part of Sepura Limited and the liability of Sepura Limited for any errors and omissions shall be limited to the correction of such errors and omissions. Sepura Limited welcomes any comment and feedback as a way to improve any delivered documentation. The information contained herein has been prepared for the use of appropriately trained personnel, and it is intended for the purpose of the agreement under which the information is submitted. Any party using or relying upon this information assumes full responsibility for such use and in no event shall Sepura Limited be liable to anyone for especial, collateral, incidental, or consequential damages in connection with or arising out of the use of this information. The information or statements given in these documents regarding the suitability, capacity or performance of the mentioned hardware or software products cannot be considered binding but shall be defined in the agreement made between Sepura Limited and the customer.

#### **Trademarks**

The Sepura logo and some product branding logos and names are registered trademarks of Sepura Limited. All other trademarks appearing in this document are the property of their respective owners.

#### **Contact Details**

Sepura Limited 9000 Cambridge Research Park Beach Drive, Waterbeach Cambridge, CB25 9TL United Kingdom [www.sepura.com](http://www.sepura.com)

## **Contents**

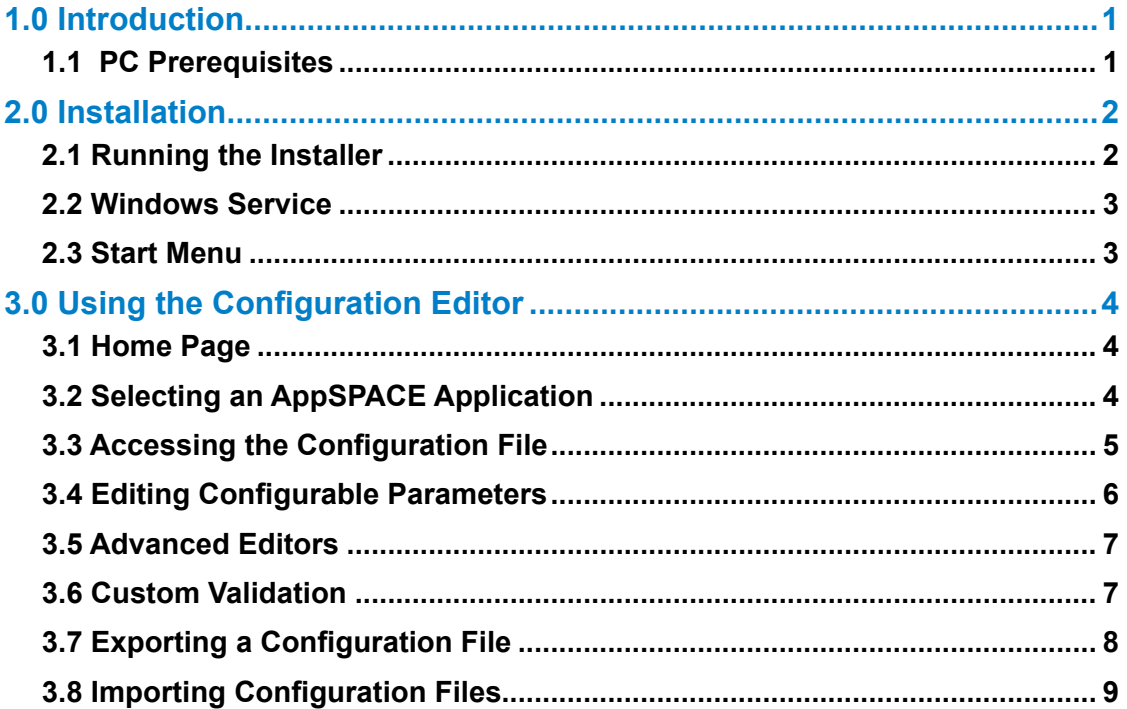

## <span id="page-3-0"></span>**1.0 Introduction**

Many AppSPACE Radio Applications include a Configuration File that can be edited or re-configured by Radio Fleet Administrators to adjust the behaviour of the app according to their own working environment and practices. The Administrator guide provided with your AppSPACE app will state if configuration is possible.

The AppSPACE Configuration Editor is a simple, PC based tool that allows you to select the configuration file and make & save the necessary changes quickly and without errors. This document explains how you can install the editor on your PC and start using it to edit and save your own bespoke App configurations.

## **1.1 PC Prerequisites**

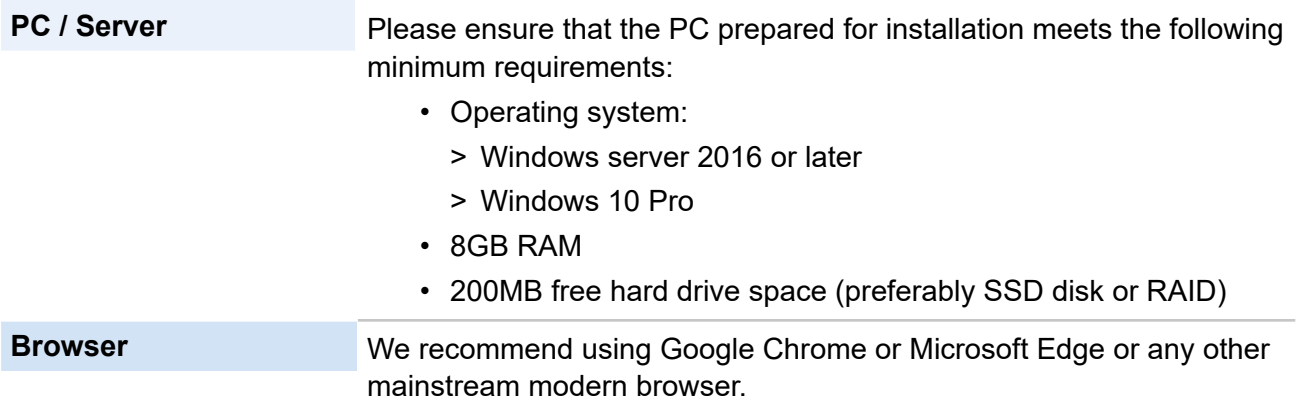

## <span id="page-4-0"></span>**2.0 Installation**

## **2.1 Running the Installer**

When the AppSPACE Configuration Editor Installer is launched, you will be prompted to authorise the installer package to make changes to the system. You must approve the request so the installer can construct the AppSPACE configuration web server and register the Windows service. Follow the on screen instructions in the Installer:

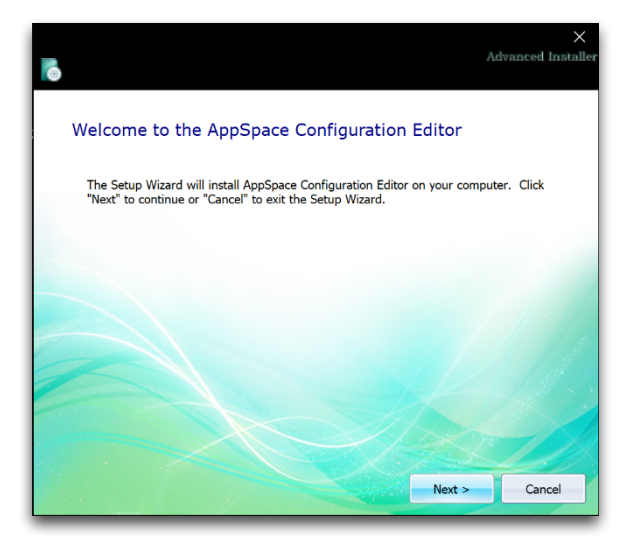

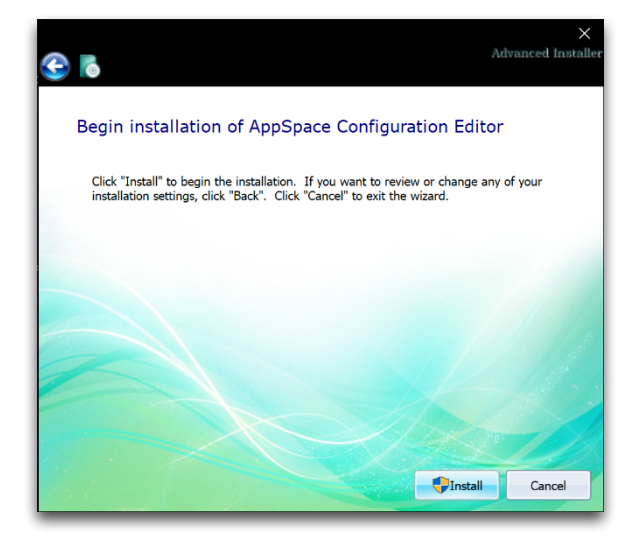

**1.** Installer welcome screen. **2.** Select installation location.

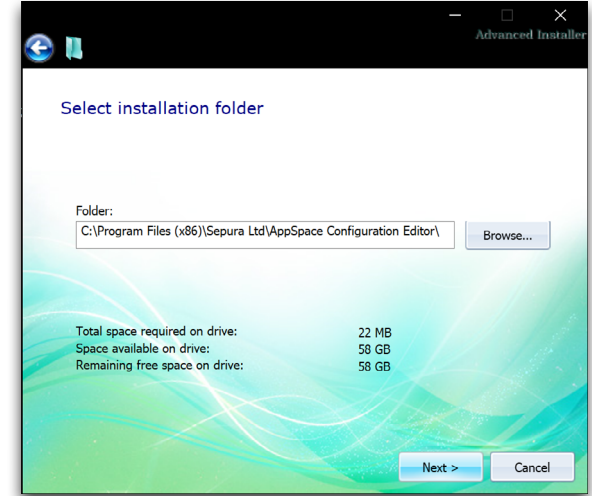

**3.** Installation confirmation screen. **4.** Installation complete, with the option to launch the application.

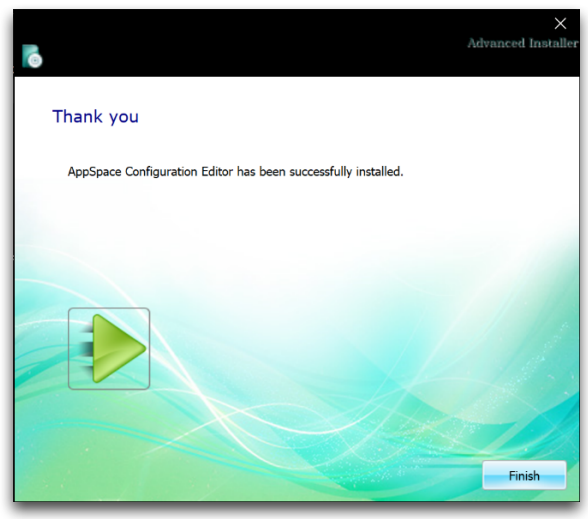

## <span id="page-5-0"></span>**2.2 Windows Service**

The AppSPACE configuration editor installer will add a new Windows service, called 'Sepura AppSPACE Configuration Editor'. The new service will automatically start with your PC and will keep running until your PC, or the service, is stopped.

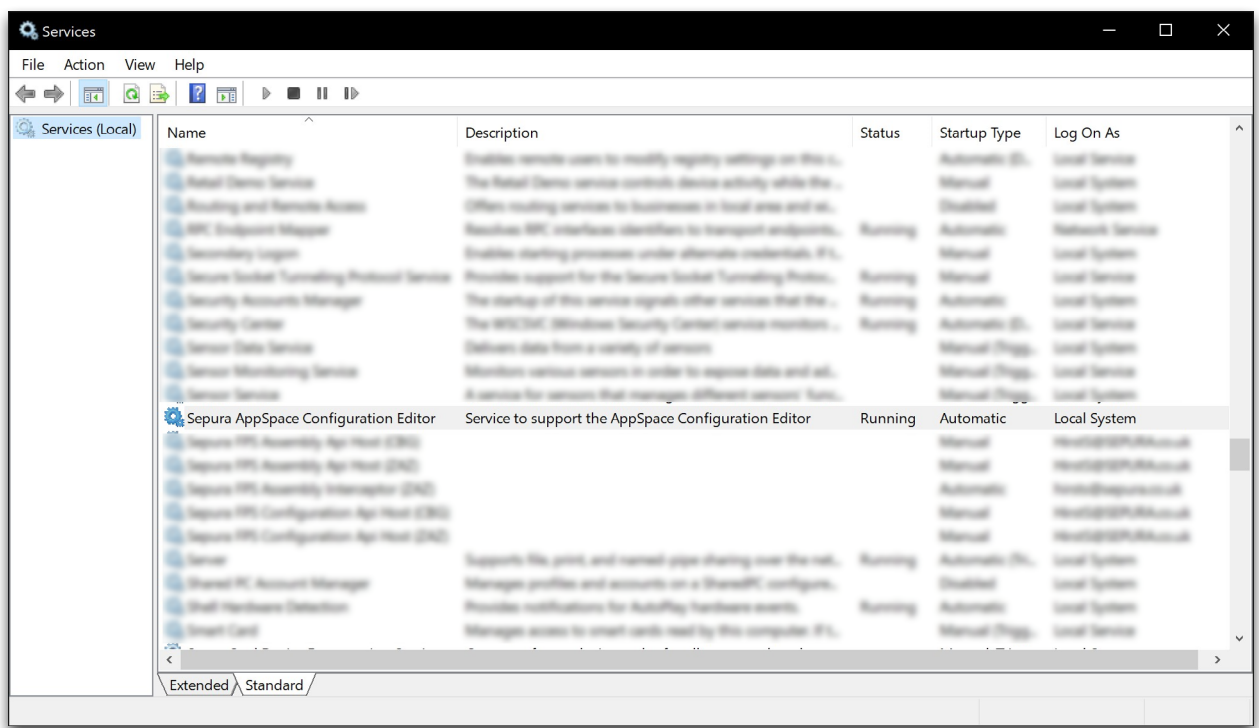

## **2.3 Start Menu**

The Application Installer adds a new item to your Window's start menu:

#### **Start > AppSPACE Configuration Editor > AppSPACE Configuration Editor**.

Clicking this menu item launches the default web-browser and navigates to the AppSPACE Configuration Editor homepage at <http://localhost:19007>.

## <span id="page-6-0"></span>**3.0 Using the Configuration Editor 3.1 Home Page**

The application home page is the default page whenever you visit the <http://localhost:19007/> URL, and provides access to the navigation controls on the left of the screen.

The only menu option available by default is **Select App**.

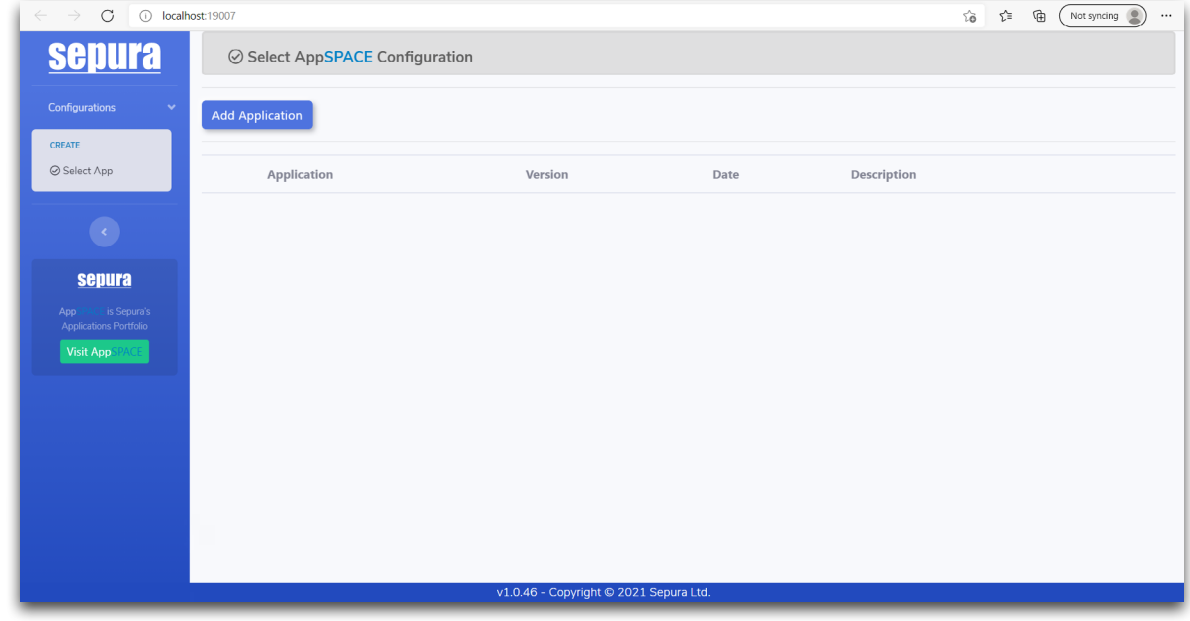

## **3.2 Selecting an AppSPACE Application**

On the Home page you will see an empty Applications screen. You must import the Application Definition file for at least one AppSPACE Application (ie one whose configuration file you want to edit) before you can continue.

**Note:** When you received the AppSPACE Application and related files, they will have been delivered in a package / zip folder. The file in **.AppDef** format, must be copied to the PC for selection by the Configuration Editor Tool.

Use the **Add Application** button to import the Application definition file for the Application you want to configure.

After importing, the relevant application will be listed in the home screen. Choose the application by selecting it.

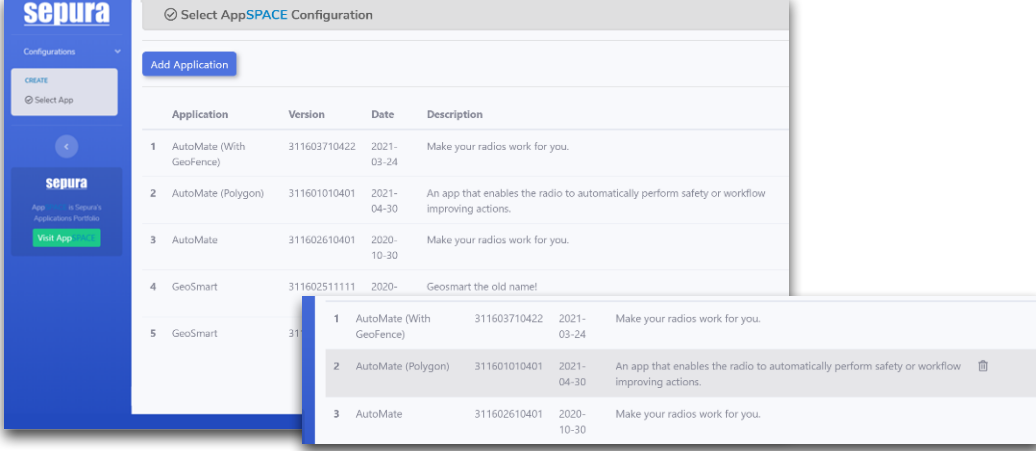

<span id="page-7-0"></span>Remove applications from the editor by hovering over the entry and clicking the **Delete Application** red bin icon.

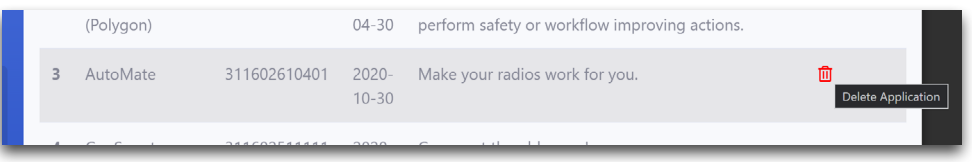

## **3.3 Accessing the Configuration File**

After selecting an AppSPACE application the screen displays one or more types of default (uneditied) configurations that can be edited for the chosen AppSPACE App. Each configuration type is shown on a separate tabbed page.

The application used in this example has two types of configuration, under tabs named:

- **• Configuration**
- **• Strings**

The third tab contains any application specific help. Some applications do not contain any App specific help, so the tab will not be available.

Open each type of configuration tab to see which parameters can be edited. Refer to the Help tab (or the AppSPACE application user manual) for further information about each configurable parameter if required.

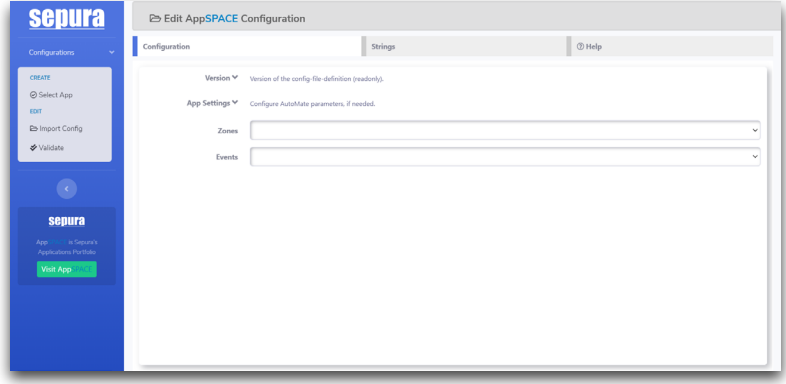

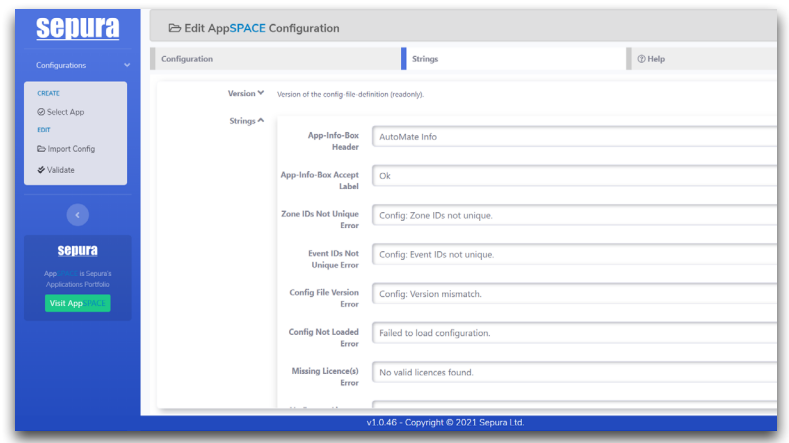

Alternatively a previously edited configuration file can be imported and re-edited (see section ["3.8](#page-11-1)  [Importing Configuration Files" on page 9\)](#page-11-1).

## <span id="page-8-0"></span>**3.4 Editing Configurable Parameters**

Each application contains multiple application specific parameters. Some parameters might be mandatory, others optional, and they range in datatype from:

- Numeric (int & double)
- String (text)
- Boolean (true/false)

Some applications also contain combo-boxes of enumerated values, or other complex types.

The editor uses in-field validation warnings when you exclude a mandatory field, or you enter/select an incorrect value.

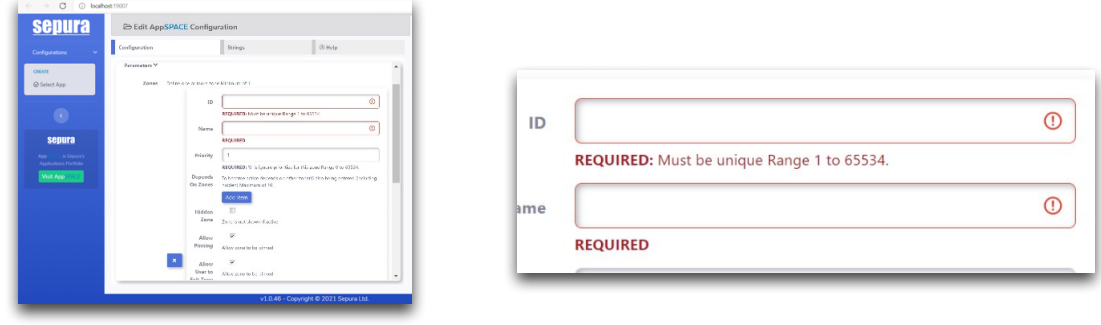

Refer to the Help tab (or the AppSPACE application user manual) for further information about each configurable parameter if required.

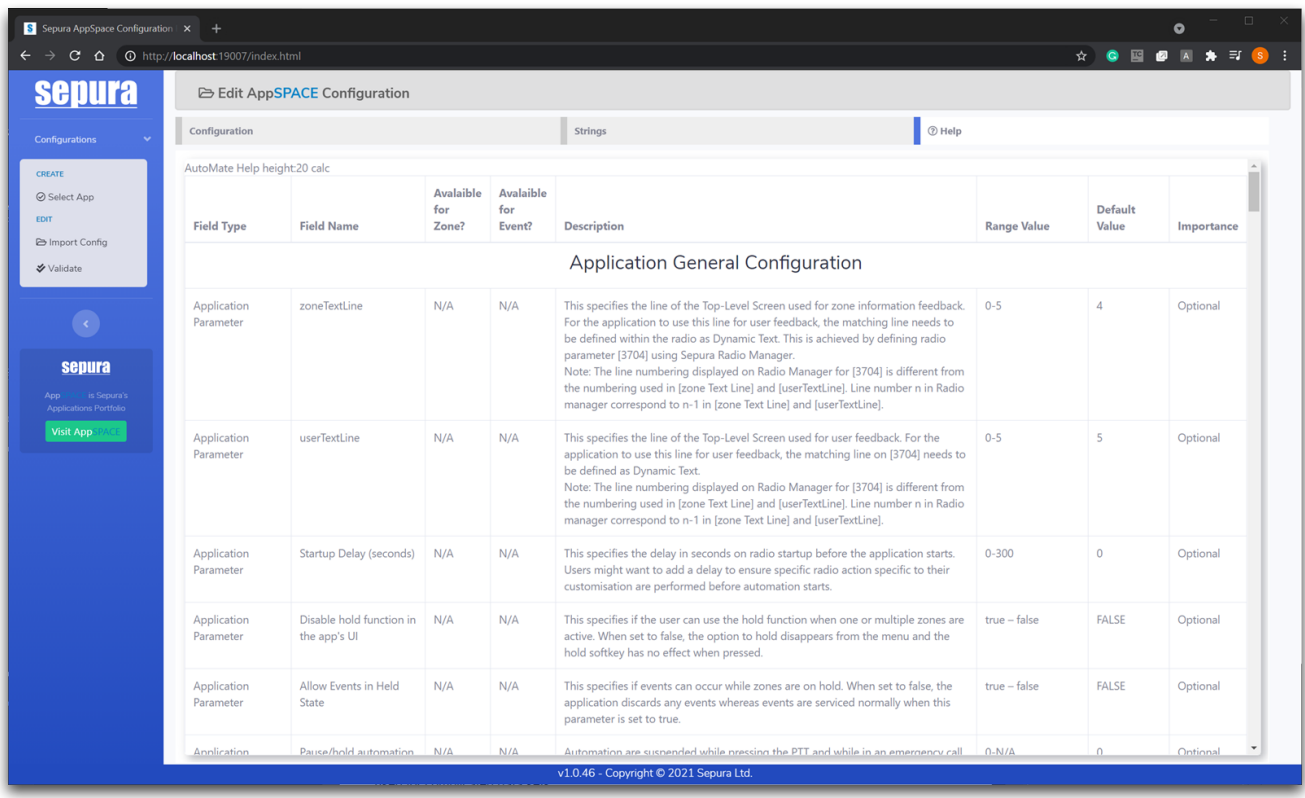

## <span id="page-9-0"></span>**3.5 Advanced Editors**

Some applications support advanced editors. These editors open in a separate window and can be used for complicated data sets. One example is the GeoFence editor to allow you to specify longitude/latitude coordinates using a map.

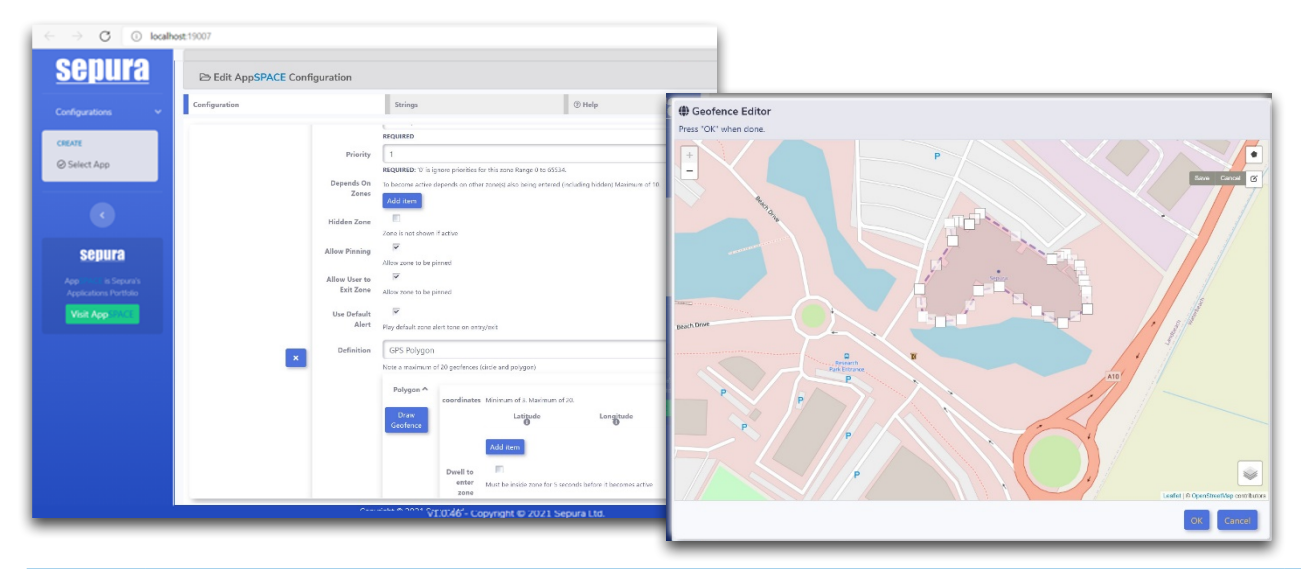

**Note:** In some circumstances (related to the browser version and set up) the map may not appear when the **draw geofence** button is first pressed. To resolve this, type some numbers into the co-ordinates field (within the accepted numerical range of each field) and press the button again. The map should display and you can then use the tool as normal to delete or re-draw the geofence in your chosen location.

### **3.6 Custom Validation**

The completed configuration must be validated using the Validate menu before you can export a an edited configuration file.

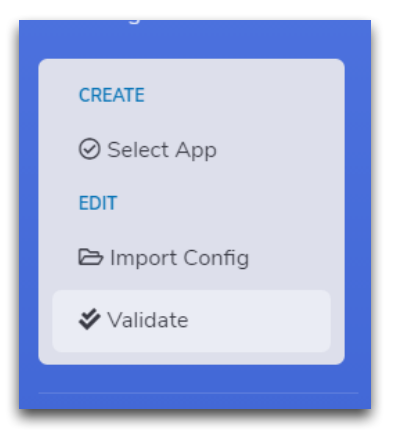

When the validation is initiated, any errors are listed. You have the option to **Allow Export**, when the **Export Config** menu is displayed, or you can choose the **Deny Export** to return and fix the validation problems.

> **Note:** Allowing export of a configuration file with errors may be useful if you want to save your work and come back to finish editing it later. A configuration file with errors **should not** be installed with the AppSPACE App into a radio.

If there are no validation errors, the **Export Config** menu will be displayed without the validation failure dialog being shown.

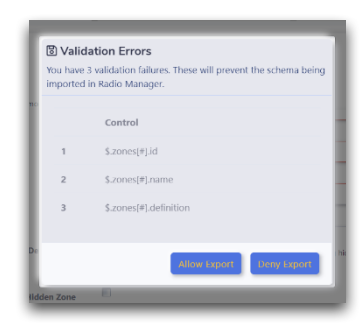

## <span id="page-10-0"></span>**3.7 Exporting a Configuration File**

After validation, the **Export Config** menu option is visible and can be used to export the AppSPACE configuration file using one of two formats:

- ZIP
- JSON

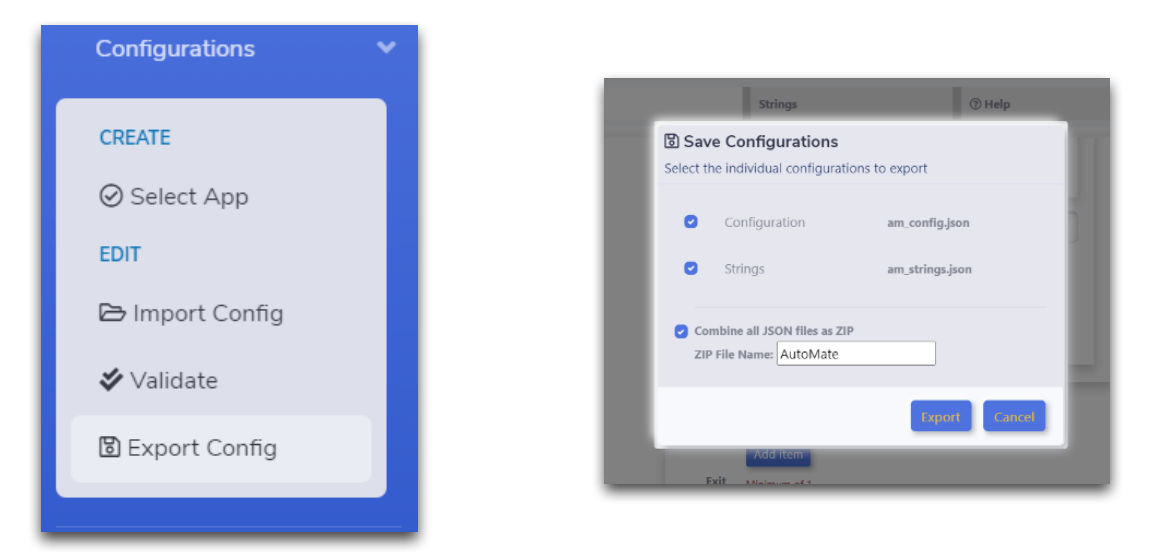

It is recommended that the ZIP format is used in most circumstances. The JSON method is aimed at advanced users who may need to create a library of configuration files that can be mixed and matched (such as Strings A and Configuration B), before being directly imported via radio manager, or combined in a ZIP file first.

### **3.7.1 Export Configuration – ZIP File**

The ZIP format is used by Radio Manager to program the radios. When the configuration data is completed, you can export one or more of the configuration types (tabs) in a single ZIP file.

There is no restriction on the name of the ZIP file, so you can change the name of the ZIP file when you export – the name isn't used by Radio Manager.

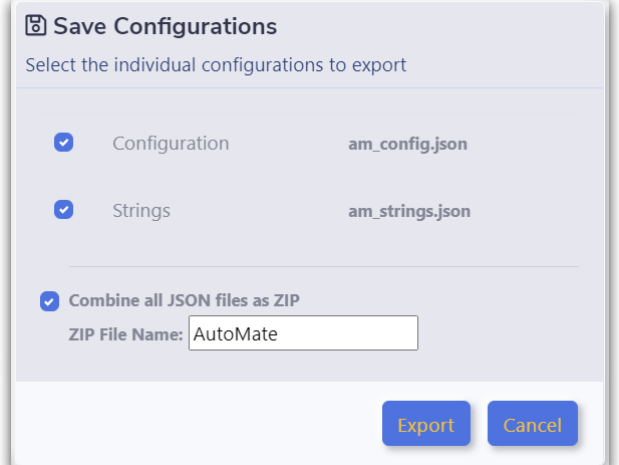

### <span id="page-11-0"></span>**3.7.2 Export Configuration – JSON File(s)**

Exporting in JSON format allows you to export individual configurations into their own JSON files. This mechanism allows you to save you work, keep JSON templates or import a single JSON file into Radio Manager.

> **Note:** For convenience, JSON files can be renamed , but the default name must be used if you intend to import the JSON file into Radio Manager.

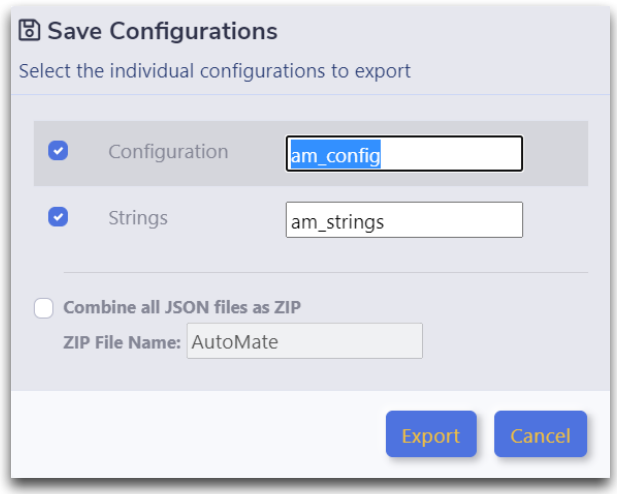

## <span id="page-11-1"></span>**3.8 Importing Configuration Files**

Both ZIP and JSON configuration files can be imported back into the AppSpace editor using the **Import Config** menu link.

If you import a ZIP file, the editor will update all the configuration pages. If you import a single JSON file, the editor will only update the currently selected tab page, if it contains the correct configuration schema.

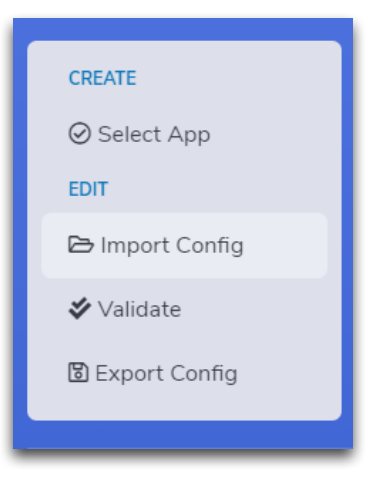

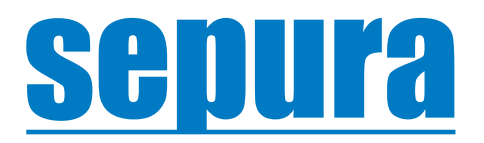

**Sepura Limited** 9000 Cambridge Research Park Beach Drive, Waterbeach CAMBRIDGE CB25 9TL. UK. **T: +44 (0)1223 876000**

www.sepura.com MOD-21-2488 Issue 1